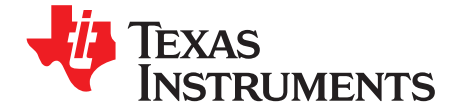

# *bq20z80EVM-001 SBS1.1 Impedance Track™ Technology Enabled Battery Management Solution Evaluation Module*

This EVM is a complete evaluation system for the bq20z80/bq29312/bq29401 battery management system. The EVM includes one bq20z80/bq29312/bq29401 circuit module, a current sense resistor, two thermistors, and Windows®-based PC software. The circuit module includes one bq20z80 IC, one bq29312 IC, one bq29401 IC, and all other onboard components necessary to monitor and predict capacity, perform cell balancing, monitor critical parameters, protect the cells from overcharge, over discharge, short circuit, and overcurrent in 2-, 3- or 4-series cell Li-ion or Li-polymer battery packs. The circuit module connects directly across the cells in a battery. An EV2300 board for gas gauge interface is required to interface this EVM with the PC and can be purchased separately. With the EV2300 interface board and software, the user can read the bq20z80 data registers, program the chipset for different pack configurations, log cycling data for further evaluation, and evaluate the overall functionality of the bq20z80/bq29312/bq29401 solution under different charge and discharge conditions.

#### **Contents**

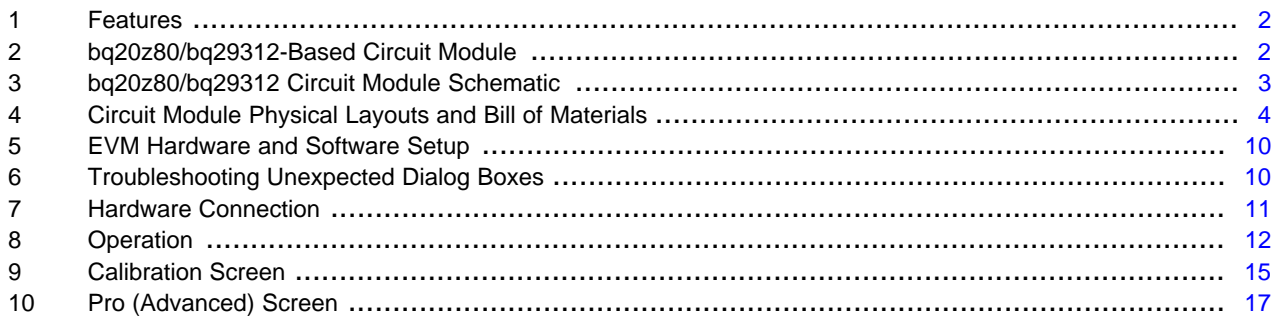

#### **List of Figures**

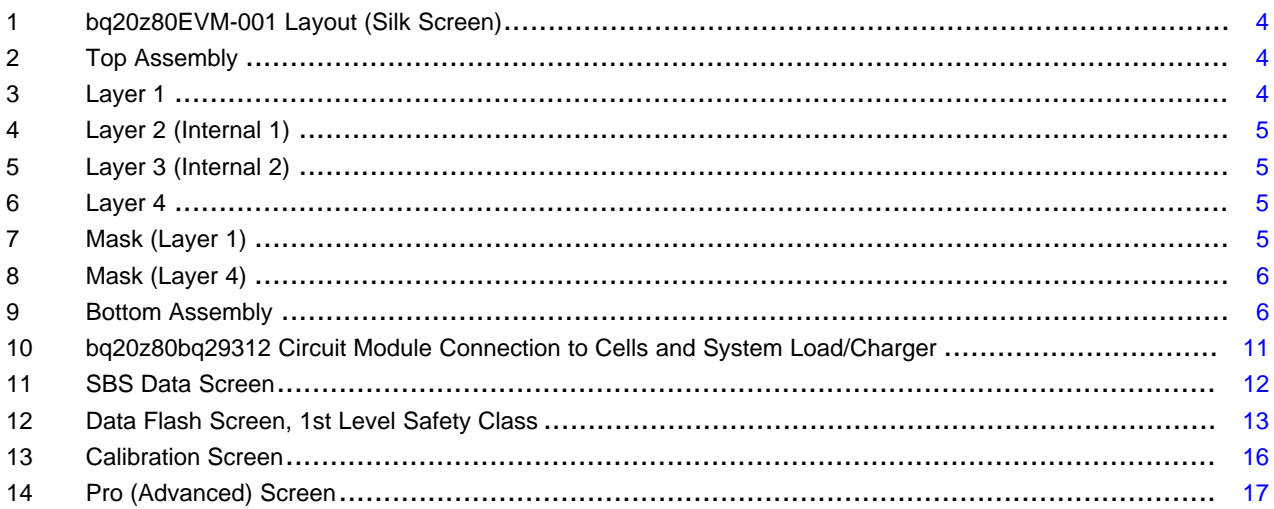

#### **List of Tables**

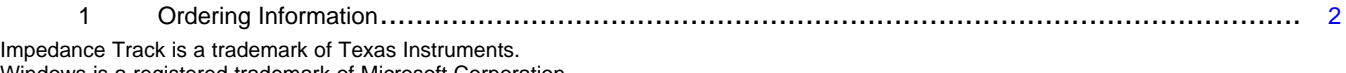

Windows is a registered trademark of Microsoft Corporation.

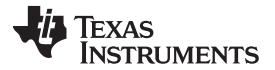

#### *Features* [www.ti.com](http://www.ti.com)

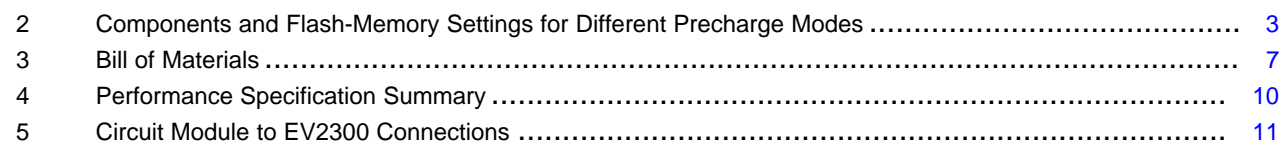

#### <span id="page-1-0"></span>**1 Features**

- Complete evaluation system for the bq20z80 SBS 1.1-compliant advanced gas gauge with Impedance Track Technology, bq29312 analog front end (AFE) and protection IC, and bq29401 independent overvoltage protection IC
- Populated circuit module for quick setup
- PC software and interface board for easy evaluation
- Software that allows data logging for system analysis

#### *1.1 Kit Contents*

- bq20z80/bq29312/bq29401 circuit module
- Software CD with the evaluation software
- Set of support documentation

#### <span id="page-1-2"></span>*1.2 Ordering Information*

#### **Table 1. Ordering Information**

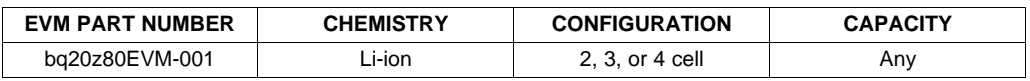

# <span id="page-1-1"></span>**2 bq20z80/bq29312-Based Circuit Module**

The bq20z80/bq29312/bq29401-based circuit module is a complete and compact example solution of a bq20z80 and bq29312 circuit for battery management and protection of Li-ion or Li-polymer packs. The circuit module incorporates a bq20z80 battery monitor IC, bq29312 AFE and protection IC, bq29401 independent overvoltage protection IC, and all other components necessary to accurately predict the capacity of 2-, 3-, or 4-series cells.

# <span id="page-1-3"></span>*2.1 Circuit Module Connections*

Contacts on the circuit module provide the following connections:

- Direct connection to the cells: 1N (BAT-), 1P, 2P, 3P, 4P (BAT+)
- To the serial communications port (SMBC, SMBD)
- The system load and charger connect across PACK+ and PACK-
- To the *system* present pin (SYS PRES)
- To the *sleep* pin (SLEEP)

#### *2.2 Pin Descriptions*

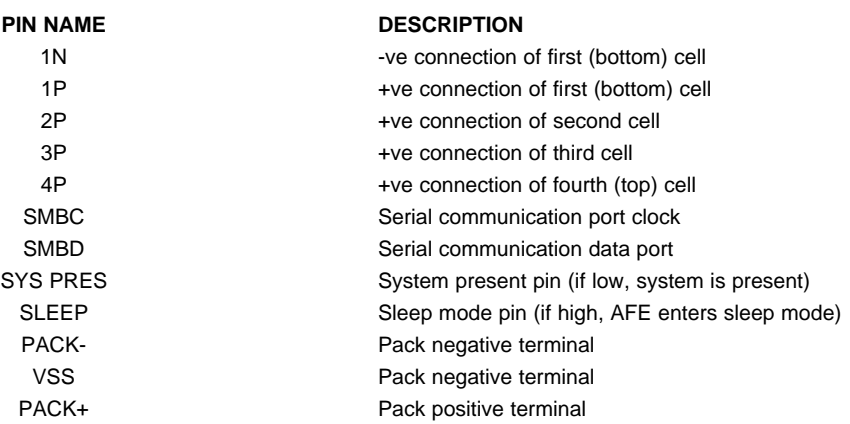

# <span id="page-2-0"></span>**3 bq20z80/bq29312 Circuit Module Schematic**

This section contains information for modifying and choosing a precharge mode for bq20z80/bq29312/bq29401 implementation.

#### *3.1 Schematic*

The schematic follows the Bill of Materials in this user's guide.

# *3.2 Modifications for Choosing Particular Precharge Mode*

In order to charge, the charge FET (CHG-FET) must be turned on to create a current path. When the  $\rm V_{(BAT)}$  is 0 V and CHG-FET = ON, the  $\rm V_{(PACK)}$  is as low as the battery voltage. In this case, the supply voltage for the device is too low to operate. This function has three possible configurations, and the bq29312 can be easily configured according to the application needs. The three modes are 0-V Charge FET mode, Common FET mode, and Precharge FET mode.

- 1. 0-V Charge FET mode Dedicates a precharge current path using an additional FET (ZVCHG-FET) to sustain the PACK+ voltage level.
- 2. Common FET mode Does not use a dedicated precharge FET. The charge FET (CHG-FET) is set to ON state as default.
- 3. Precharge FET mode Dedicates a precharge current path using an additional open-drain (OD) pin drive FET (PCHG-FET) FET to sustain the PACK+ voltage level.

To use a particular mode of charging with the EVM, add or remove some elements shown in [Table](#page-2-1) 2, and use the given settings of DF.Configuration, ZVCHG1, 0.

<span id="page-2-1"></span>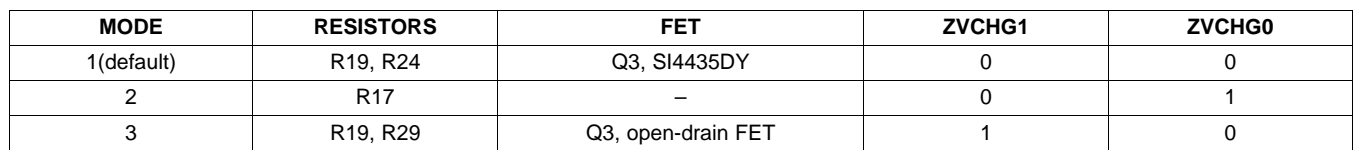

#### **Table 2. Components and Flash-Memory Settings for Different Precharge Modes**

For more details about precharge operation and mode choices, see the bq29312 data sheet ([SLUS542\)](http://www.ti.com/lit/pdf/SLUS542).

# *3.3 Testing Fuse-Blowing Circuit*

To prevent the loss of board functionality during the fuse-blowing test, the actual chemical fuse is not provided in the circuit. FET Q4 drives TP4 low if a fuse-blow condition occurs; so, monitoring TP4 can be used to test this condition. Fuse placement on the application board is shown in the bq20z80 data sheet reference-board schematic.

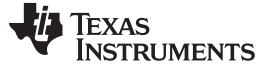

*Circuit Module Physical Layouts and Bill of Materials* [www.ti.com](http://www.ti.com)

#### <span id="page-3-0"></span>**4 Circuit Module Physical Layouts and Bill of Materials**

This section contains the board layout, bill of materials, and assembly drawings for the bq20z80/ bq29312/ bq29401 circuit module.

# *4.1 Board Layout*

This section shows the dimensions, PCB layers, and assembly drawing for the bq20z80/bq29312 module.

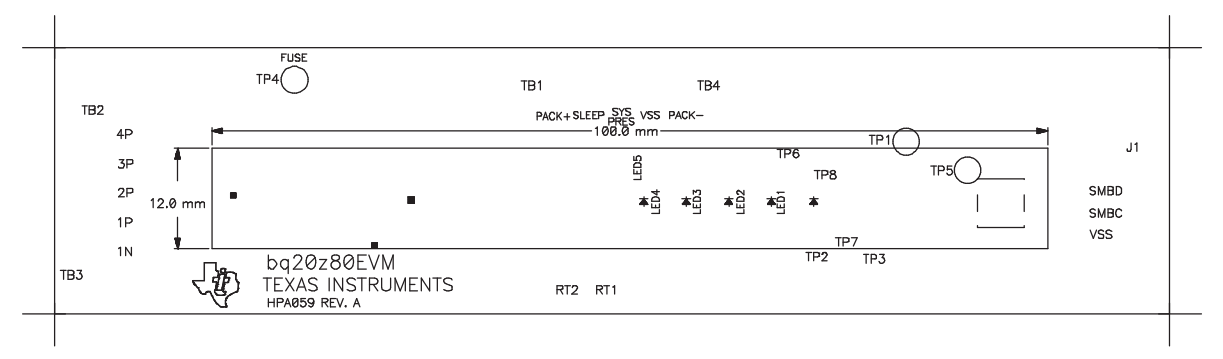

**Figure 1. bq20z80EVM-001 Layout (Silk Screen)**

<span id="page-3-1"></span>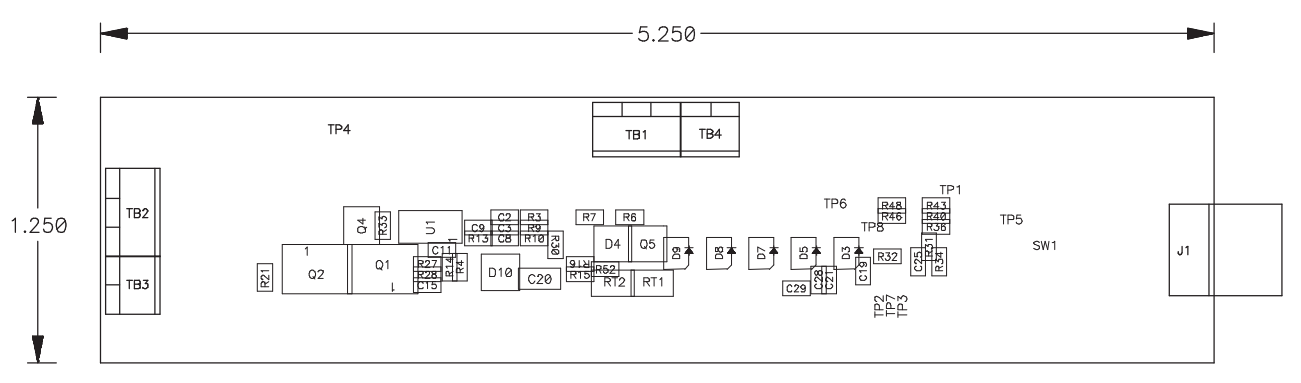

**Figure 2. Top Assembly**

<span id="page-3-3"></span><span id="page-3-2"></span>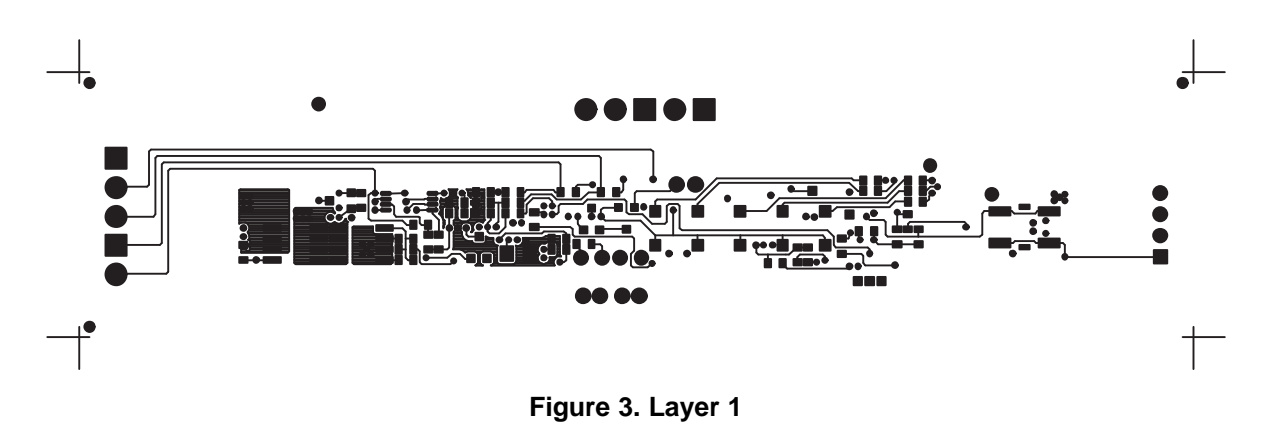

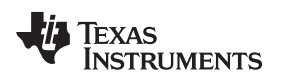

<span id="page-4-3"></span><span id="page-4-2"></span><span id="page-4-1"></span><span id="page-4-0"></span>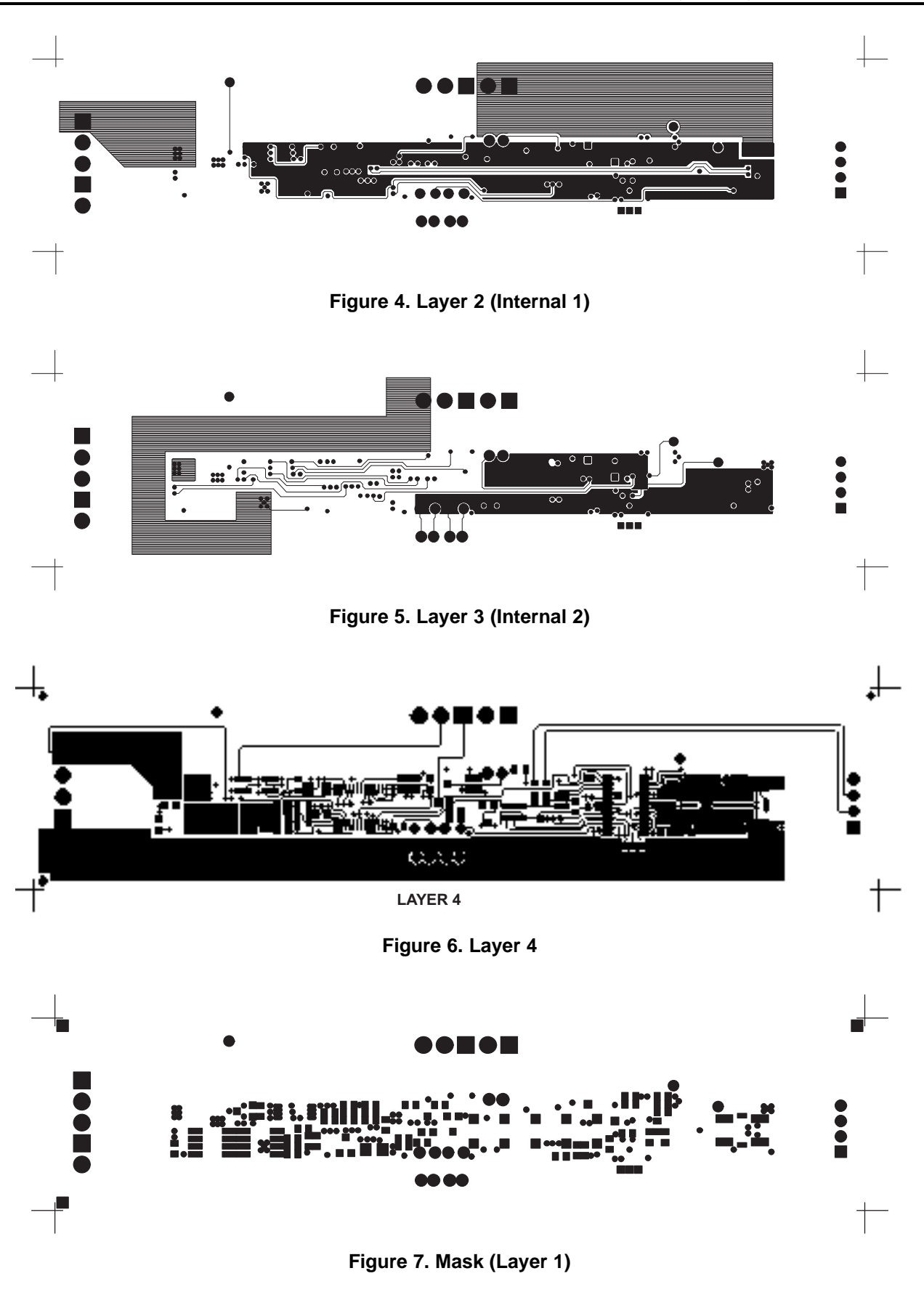

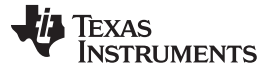

*Circuit Module Physical Layouts and Bill of Materials* [www.ti.com](http://www.ti.com)

<span id="page-5-0"></span>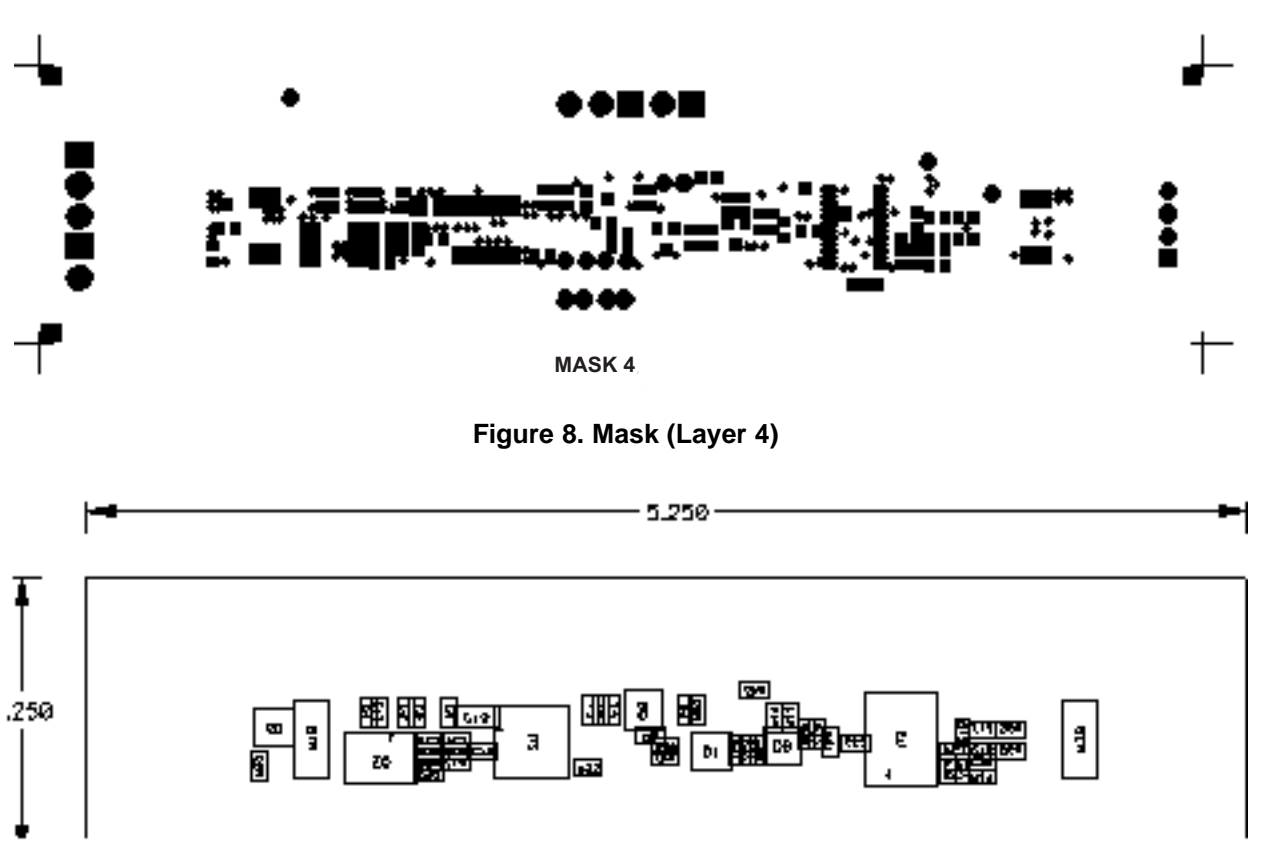

<span id="page-5-1"></span>**Figure 9. Bottom Assembly**

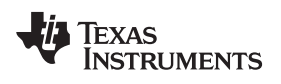

# <span id="page-6-0"></span>*4.2 Bill of Materials*

# **Table 3. Bill of Materials**

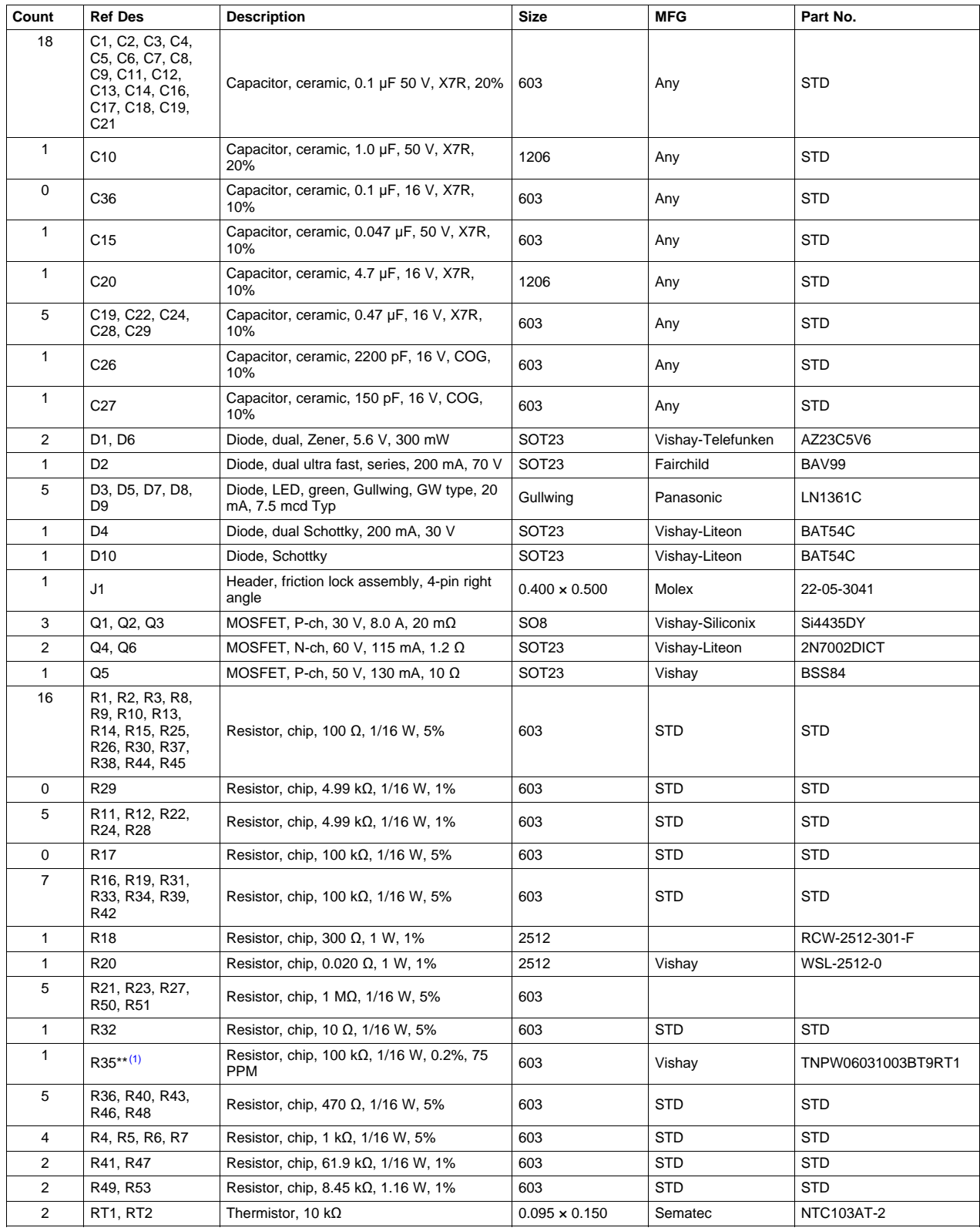

 $(1)$  Reference designators marked with an asterisk  $(**)$  cannot be substituted. All other components can be substituted with equivalent MFG's components.

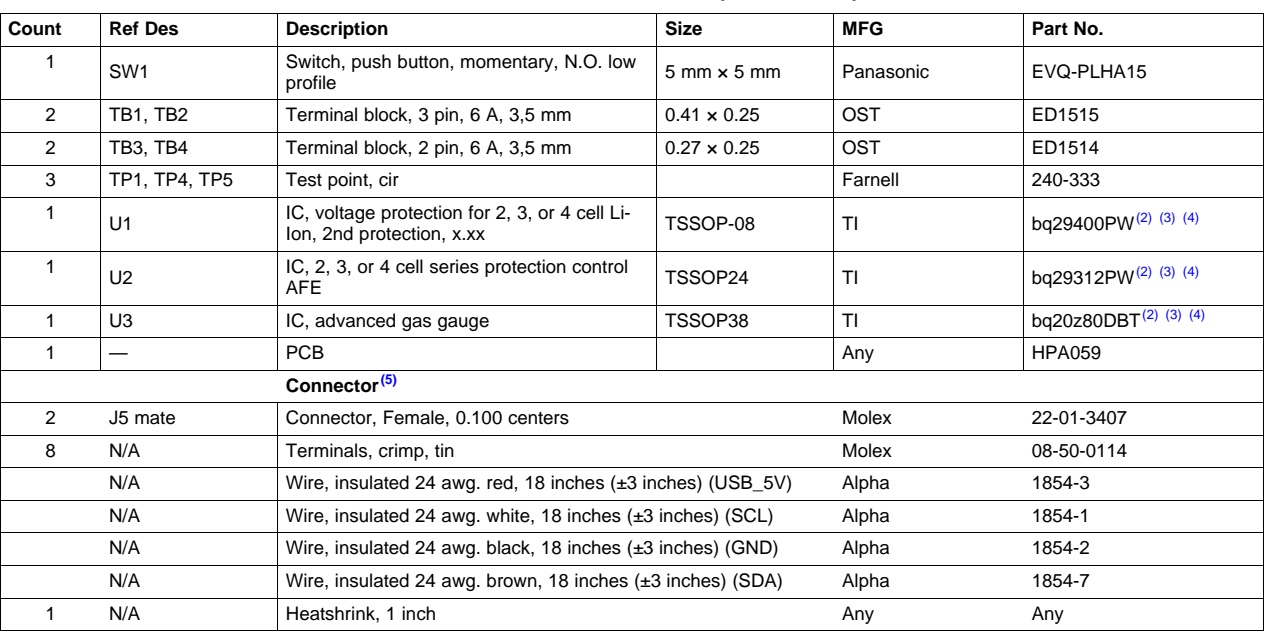

#### **Table 3. Bill of Materials (continued)**

(2) This assembly is ESD sensitive.

(3) This assembly must be clean and free from flux and all contaminants. Use of no clean flux is not acceptable.<br>(4) This assembly must comply with workmanship standards IPC-A-610 Class 2

 $(4)$  This assembly must comply with workmanship standards IPC-A-610 Class 2.<br> $(5)$  Make one SMBus connector wire assembly for each assembly produced. fron

Make one SMBus connector wire assembly for each assembly produced, from J5 mate, 4-24 awg wires, and crimp terminals. Wire colors for pin numbers are listed below. The wire assembly shall have a J5 mate on each end.

Red - Pin #4 (Signal USB\_5V)

• Brown - Pin #3 (Signal Data)

• White - Pin #2 (Signal Clock)

• Black - Pin #1 (GND)

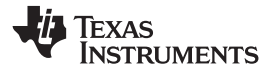

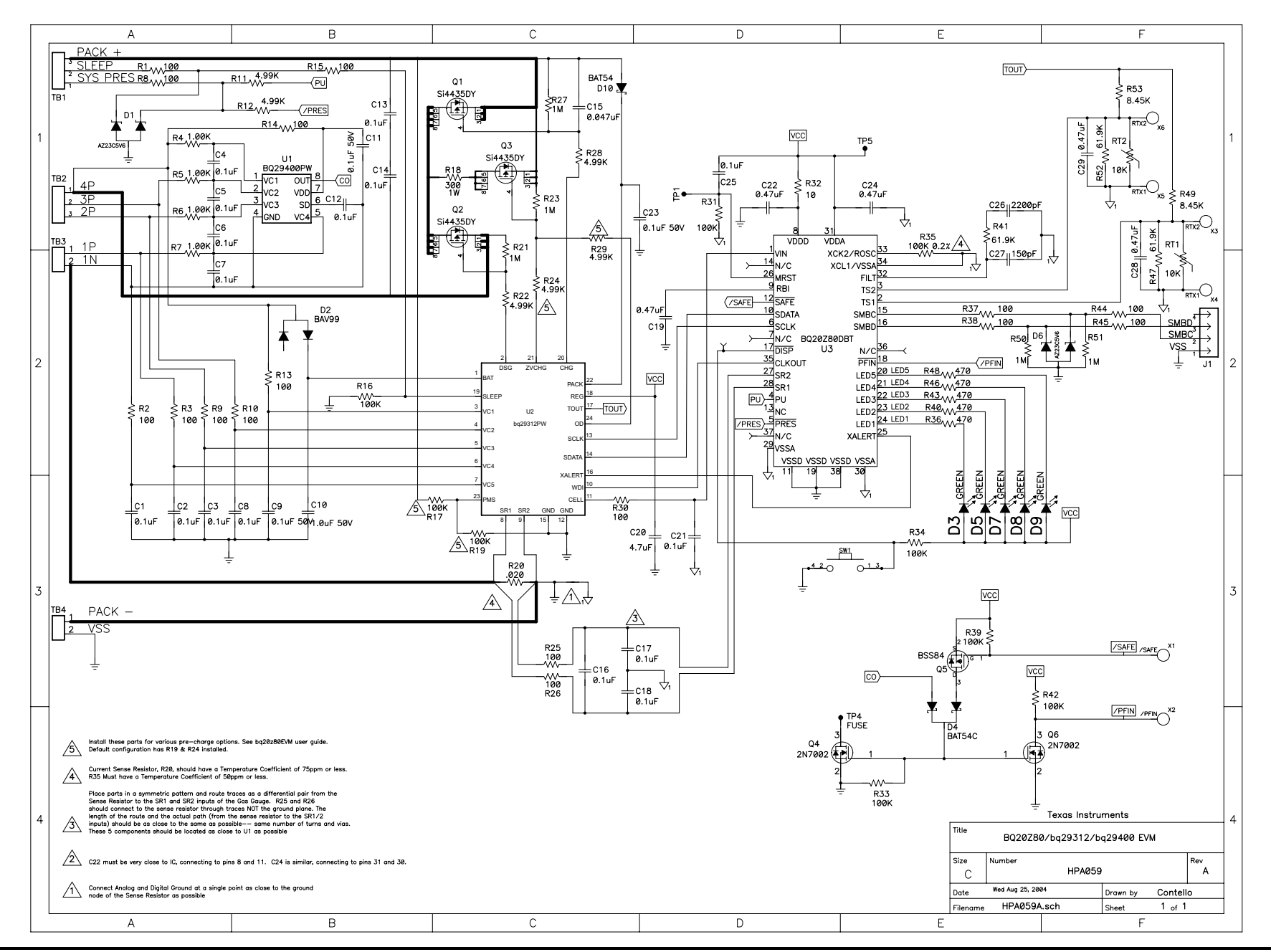

SLUU205B–October 2004–Revised October 2013 *bq20z80EVM-001 SBS1.1 Impedance Track™ Technology Enabled Battery* 9 *Submit [Documentation](http://www.go-dsp.com/forms/techdoc/doc_feedback.htm?litnum=SLUU205B) Feedback Management Solution Evaluation Module*

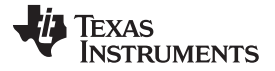

# <span id="page-9-2"></span>*4.3 bq20z80/bq29312/bq29401 Circuit Module Performance Specification Summary*

[Table](#page-9-2) 4 summarizes the performance specifications of the bq20z80/ bq29312/bq29401 circuit module.

#### **Table 4. Performance Specification Summary**

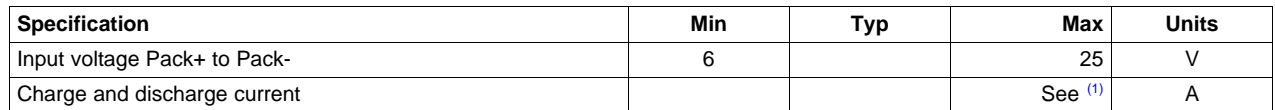

 $<sup>(1)</sup>$  Maximum currents are determined by the value of the sense resistor used and the short-circuit threshold setting of the bq29312.</sup> It is important to operate this EVM within the input voltage range of 6 V and 25 V, with a maximum voltage drop across the sense resistor of +2150 mV (1-W power dissipation).

# <span id="page-9-0"></span>**5 EVM Hardware and Software Setup**

This section describes how to install the bq20z80EVM-001 PC software, and how to connect the different components of the EVM.

#### *5.1 System Requirements*

The bq20z80EVSW requires Windows 2000 or Windows XP. Drivers for Windows 98SE are provided, but Microsoft no longer supports Windows 98; and there may be issues in Windows 98 with USB driver support. The EV2300 USB drivers have been tested for Windows 98SE, but no assurance is made for problem-free operation with specific system configurations.

# *5.2 Software Installation*

Find the latest software version in the bq20z80 tool folder on [power.ti.com](http://power.ti.com). Use the following steps to install the bq20z80EVSW software:

- 1. Copy the files from the CD into the temporary directory you selected, open the archive TI USB DRVRS.zip, and extract its contents in a subdirectory/drivers. Choose preserve *directory structure* option when extracting. Alternatively, run SETUP.EXE from the same directory.
- 2. Plug the EV2300 into a USB port.
- 3. Wait until system prompt *new hardware found* appears. Choose *select location manually*, and use the *browse* button to point to subdirectory TIUSBWin2K-XP-1.
- 4. Answer *continue* to the warning that drivers are not certified with Microsoft.
- 5. After installation finishes, another system prompt *new hardware found* appears. Repeat procedure above, but point to subdirectory TIUSBWin2K-XP-2
- 6. Answer *continue* to the warning that drivers are not certified with Microsoft. Installation of drivers is now finished.
- 7. For Windows 98, point to directory TIUSBWin98.
- 8. Return to the temporary directory where you extracted files; double-click on the *Setup.exe* icon to install EV Software.

If files were downloaded from the Web:

- 1. Open the archive containing the installation package, and copy its contents in a temporary directory.
- 2. Follow the preceding steps 1 8.

# <span id="page-9-1"></span>**6 Troubleshooting Unexpected Dialog Boxes**

Ensure that the files were extracted from the zip file using the *Preserve Folder names* option.

Ensure that **ALL** the files were extracted from the zip file.

The user that is downloading the files must be logged in as the administrator.

The driver is not signed, so the administrator must allow installation of unsigned drivers in the operating system policy.

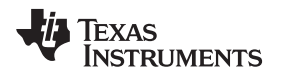

# <span id="page-10-0"></span>**7 Hardware Connection**

The bq20z80EVM-001 comprises three hardware components: the bq20z80/bq29312/bq29401 circuit module, the EV2300 PC interface board (purchased separately), and the PC.

# *7.1 Connecting the bq20z80/bq29312/bq29401 Circuit Module to a Battery Pack*

[Figure](#page-10-1) 10 shows how to connect the bq20z80/bq29312/bq29401 circuit module to the cells and system load/charger.

The cells should be connected in the following order:

- 1. 4-Cell Pack: 1N (BAT-), 1P, and 2P (see [Section](#page-1-3) 2.1 for definitions).
- 2. 3-Cell Pack: 1N (BAT-), 1P, 2P, and then connect 4P and 3P together.
- 3. 2-Cell Pack: 1N (BAT-), 1P, and then connect 4P, 3P, and 2P together

To start charge or discharge test, connect PRES pin to PACK- pin to set SYS PRES state. To test sleep mode, disconnect the PRES pin.

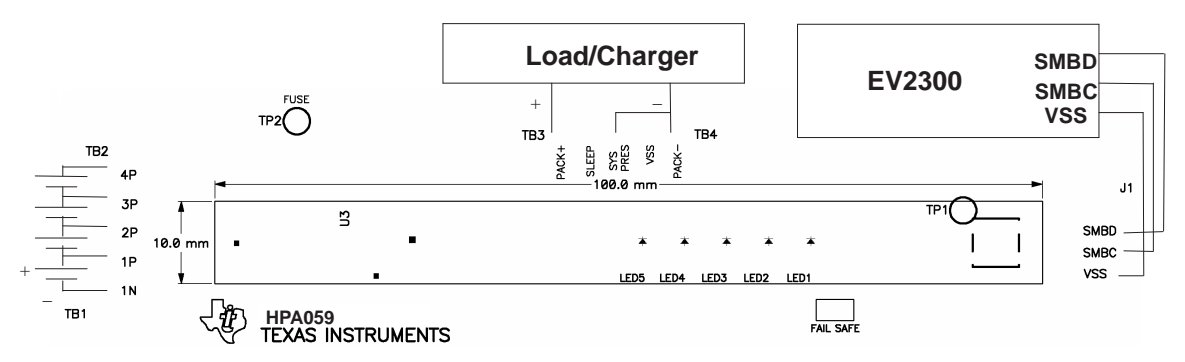

**Figure 10. bq20z80bq29312 Circuit Module Connection to Cells and System Load/Charger**

# <span id="page-10-1"></span>*7.2 PC Interface Connection*

The following steps configure the hardware for interface to the PC:

<span id="page-10-2"></span>1. Connect the bq20z80/bq29312-based smart battery to the EV2300 using wire leads as shown in [Table](#page-10-2) 5.

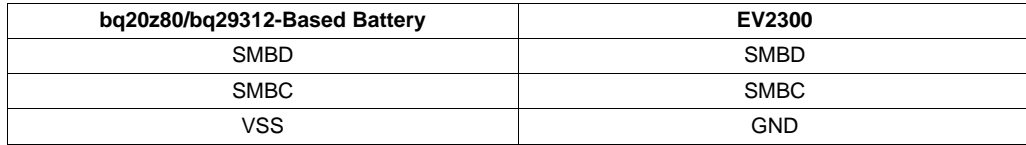

#### **Table 5. Circuit Module to EV2300 Connections**

2. Connect the PC USB cable to the EV2300 and the PC USB port.

The bq20z80EVM-001 is now set up for operation.

**TEXAS STRUMENTS** 

*Operation* [www.ti.com](http://www.ti.com)

#### <span id="page-11-0"></span>**8 Operation**

This section details the operation of the bq20z80 EVSW software.

#### *8.1 Starting the Program*

Run bq20z80 EVSW from the Start | Programs | Texas Instruments | bq20z80 EVSW menu sequence. The SBS Data screen appears. Data begins to appear once the <Refresh> (single time scan) button is clicked, or when the <Keep Scanning> check box is checked. To disable the scan feature, deselect <Keep Scanning>.

The continuous scanning period can be set via the |Options| and |Set Scan Interval| menu selections. The range for this interval is 0 ms to 65535 ms. Only items that are selected for scanning are scanned within this period.

The bq20z80 EVSW provides a logging function which logs the values that were last scanned by EVSW. To enable this function, select the *Start Logging* button, this causes the *Keep Scanning* button to be selected. When logging is *Stopped*, the keep scanning button is still selected and has to be manually unchecked.

The logging interval are specified under the |Options| menu with the maximum value of 65535 milliseconds. The *Log* interval cannot be smaller than scan interval because this results in the same value being logged at least twice.

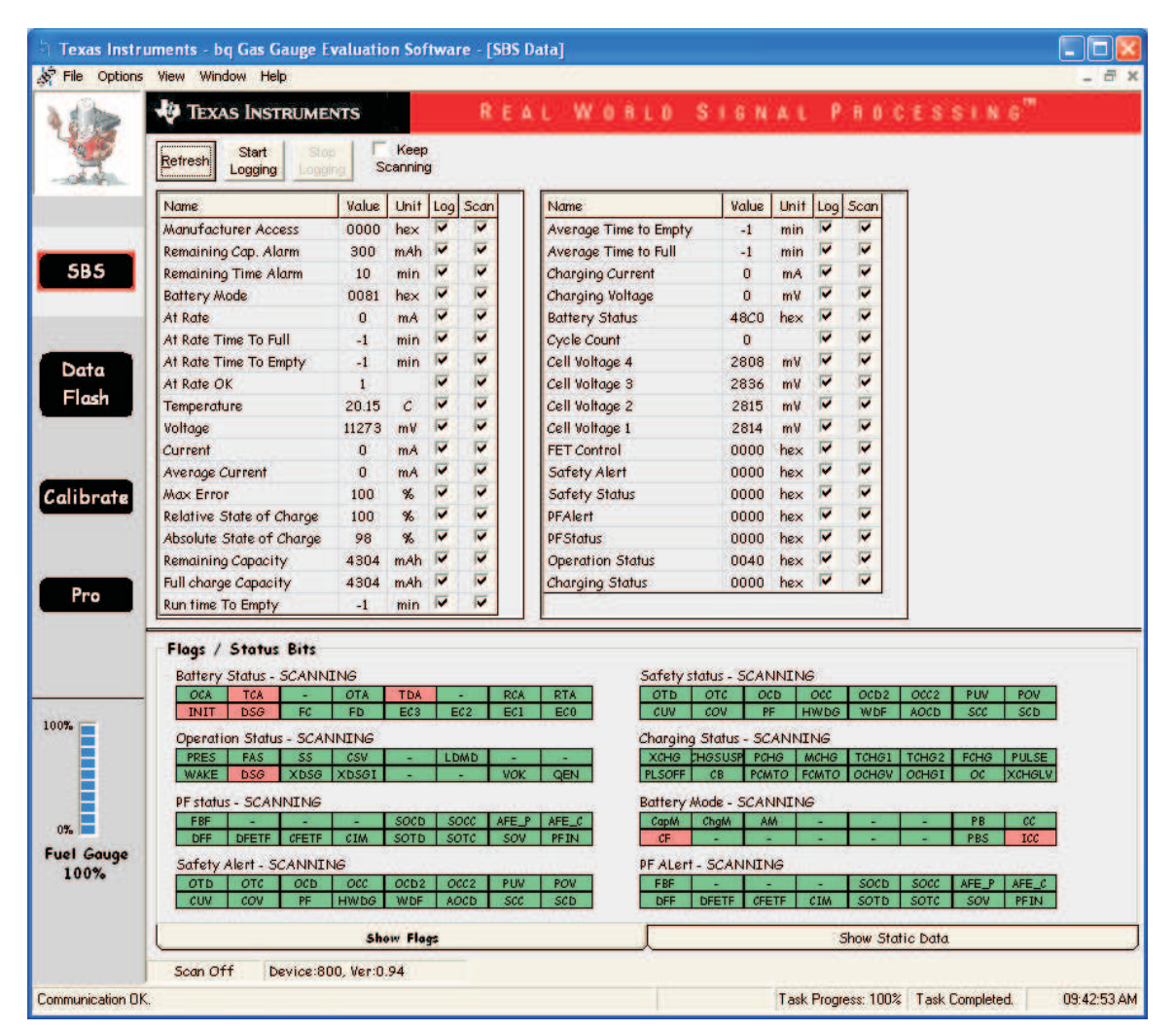

# **Figure 11. SBS Data Screen**

<span id="page-11-1"></span>12 *bq20z80EVM-001 SBS1.1 Impedance Track™ Technology Enabled Battery* SLUU205B–October 2004–Revised October 2013 *Management Solution Evaluation Module Submit [Documentation](http://www.go-dsp.com/forms/techdoc/doc_feedback.htm?litnum=SLUU205B) Feedback*

#### Copyright © 2004–2013, Texas Instruments Incorporated

This screen shows the SBS data set along with additional ManufacturersAccess() command information such as individual cell measurements. Additional Flag and Static data can be viewed by selecting the appropriate tab at the bottom of the SBS screen.

Data such as SBS.ManufacturerName( ) is static and does not change. This data is viewed separately using the *Static Data* tab available at the bottom of the screen.

Dragging the splitter bar (line that separates the Flags/Static data from SBS values) changes the height of the Flags/Static Data display. Selecting |View| then |Auto Arrange| returns the splitter bar to its original location.

# *8.2 Setting Programmable bq20z80 and bq29312 Options*

The bq20z80 data flash comes configured per the default settings detailed in the bq20z80 data sheet. Ensure that the settings are correctly changed to match the pack and application for the bq20z80/bq29312 solution being evaluated.

**IMPORTANT:** The correct setting of these options is essential to get the best performance.

The settings can be configured using the Data Flash screen.

| PF Status        | Calibration<br>Power |                  |                        |                |      |                          |                |      |
|------------------|----------------------|------------------|------------------------|----------------|------|--------------------------|----------------|------|
| Configuration    |                      | LED Support      |                        |                |      | Gas Gauging              | Ra Table       |      |
| 1st Level Safety |                      | 2nd Level Safety | <b>Charge Control</b>  |                |      | <b>SBS</b> Configuration | System Data    |      |
| Name.            | Value                | Unit             | Name                   | Value          | Unit | Name                     | Value          | Unit |
| Voltage          | ä,                   | ×                | <b>PUV Recovery</b>    | 12000          | mV   | AFE OC Dsg Time          | 0F             | hex  |
| COV Threshold    | 4300                 | mV               | Current                |                |      | AFE OC Dsg Recovery      | 100            | mA   |
| COV Time         | $\overline{2}$       | Sec              | OC (1st Tier) Chg      | 6000           | mA   | AFE SC Chg Config        | 77             | hex  |
| COV Recovery     | 3900                 | mV               | OC (1st Tier) Chg Time | $\overline{2}$ | sec  | AFE SC Dsg Config        | 77             | hex  |
| COV Delta        | 20                   | mV               | OC Chg Recovery        | 200            | mA   | AFE SC Recovery          | $\mathbf{1}$   | mA.  |
| COV Temp. Hys    | 100                  | 0.1C             | OC (1st Tier) Dsg      | 6000           | mA   | <b>Temperature</b>       | $\overline{a}$ |      |
| POV Threshold    | 17500                | mV               | OC (1st Tier) Dsg Time | $\overline{2}$ | sec  | Over Temp Chg            | 550            | 0.1C |
| POV Time         | $\overline{2}$       | Sec              | OC Dsg Recovery        | 200            | mA   | OT Chg Time              | $\overline{2}$ | Sec  |
| POV Recovery     | 16000                | mV               | OC (2nd Tier) Chg      | 8000           | mA   | OT Chg Recovery          | 500            | 0.1C |
| CUV Threshold    | 2200                 | mV               | OC (2nd Tier) Chg Time | $\overline{2}$ | Sec  | Over Temp Dsg            | 600            | 0.1C |
| CUV Time         | $\overline{2}$       | Sec              | OC (2nd Tier) Dsg      | 8000           | mA   | OT Dsg Time              | $\overline{2}$ | Sec. |
| CUV Recovery     | 3000                 | mV               | OC (2nd Tier) Dsg Time | $\overline{2}$ | Sec  | OT Dsg Recovery          | 550            | 0.1C |
| PUV Threshold    | 11000                | mV               | Current Recovery Timer | 8              | Sec  | <b>Host Comm</b>         |                |      |
| <b>PUV Time</b>  | $\overline{2}$       | Sec              | AFE OC Dsg             | 12             | hex  | Host Watchdog Timeout    | $\mathbf{0}$   | Sec  |
|                  |                      |                  |                        |                |      |                          |                |      |

**Figure 12. Data Flash Screen, 1st Level Safety Class**

<span id="page-12-0"></span>To read all the data from the bq20z80 data flash, click on menu option | Data Flash | Read All |.

To write to a data flash location, click on the desired location, enter the data and press <Enter>, which writes the entire tab of flash data, or select menu option |Data Flash|Write All|. The data flash *MUST* be read before any writes are performed to avoid any incorrect data being written to the device.

The | File | Special Export | menu options allows the data flash to be exported, but it configures the exported data flash to a learned state ready for mass production use.

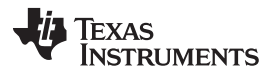

*Operation* [www.ti.com](http://www.ti.com)

The data flash configuration can be saved to a file by selecting | File | Export |, and entering a file name. A data flash file can also be retrieved in this way, imported, and written to the bq20z80 using the | Write All | button.

The configuration information of the bq29312 and module calibration data is also held in the bq20z80 data flash.

The bq20z80 allows for an automatic data flash export function, similar to the SBS Data logging function. This feature, when selected via | Options | Auto Export |, exports Data Flash to a sequential series of files named as *FilenameNNNNN.gg* where N = a decimal number from 0 to 9.

The AutoExport interval is set under the | Options menu | with a minimum value of 15 seconds. The AutoExport filename is also set under the | Options menu |.

When there is a check next to | AutoExport |, the AutoExport is in progress. The same menu selection is used to turn on / off AutoExport.

If the data flash screen is blank, then the bq20z80 that is being used may not be supported by the bqEVSW version that is being used. An upgrade may be required.

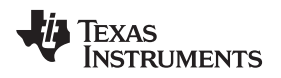

#### <span id="page-14-0"></span>**9 Calibration Screen**

#### *9.1 How to Calibrate*

Before the bq20z80 is calibrated:

- Connect a load to Pack- and Pack+ that draws approximately 2 A and measures discharge current to use the FETs.
- Connect a current source to Batt- and Pack- to calibrate without using the FETs.
- Measure the pack voltage from Batt+ to Batt- (Total of Cell voltages).
- Measure the temperature of the pack.
- These steps may or may not be required, depending on the type of calibration being performed.

# *9.2 To Calibrate the bq20z80*

Select the types of calibration to be performed.

Enter the measured values for the types selected.

If *Voltage Calibration* is selected, then enter the number of cells on the pack.

If *Temperature Calibration* is selected, then select the sensor that is to be calibrated.

If the load is connected between Pack+ and Pack-, then select the *Use FETs* checkbox.

Press the *Calibrate Part* button.

# *9.3 Board Offset Calibration*

This performs the offset calibration for the current offset of the board.

Remove load/external voltage and short Pack- to Batt-.

Press the *CC Board Offset* button.

# *9.4 Pack Voltage Calibration*

This calibrates the voltage at the AFE Pack pin.

Make sure *Voltage Calibration* has been performed for the pack. If *Voltage Calibration* is not performed, then *Pack Voltage Calibration* calibrates incorrectly.

Remove load/external voltage applied between Pack+ and Pack-.

Press the *Pack Voltage* button to calibrate.

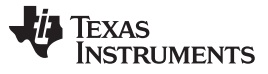

*Calibration Screen* [www.ti.com](http://www.ti.com)

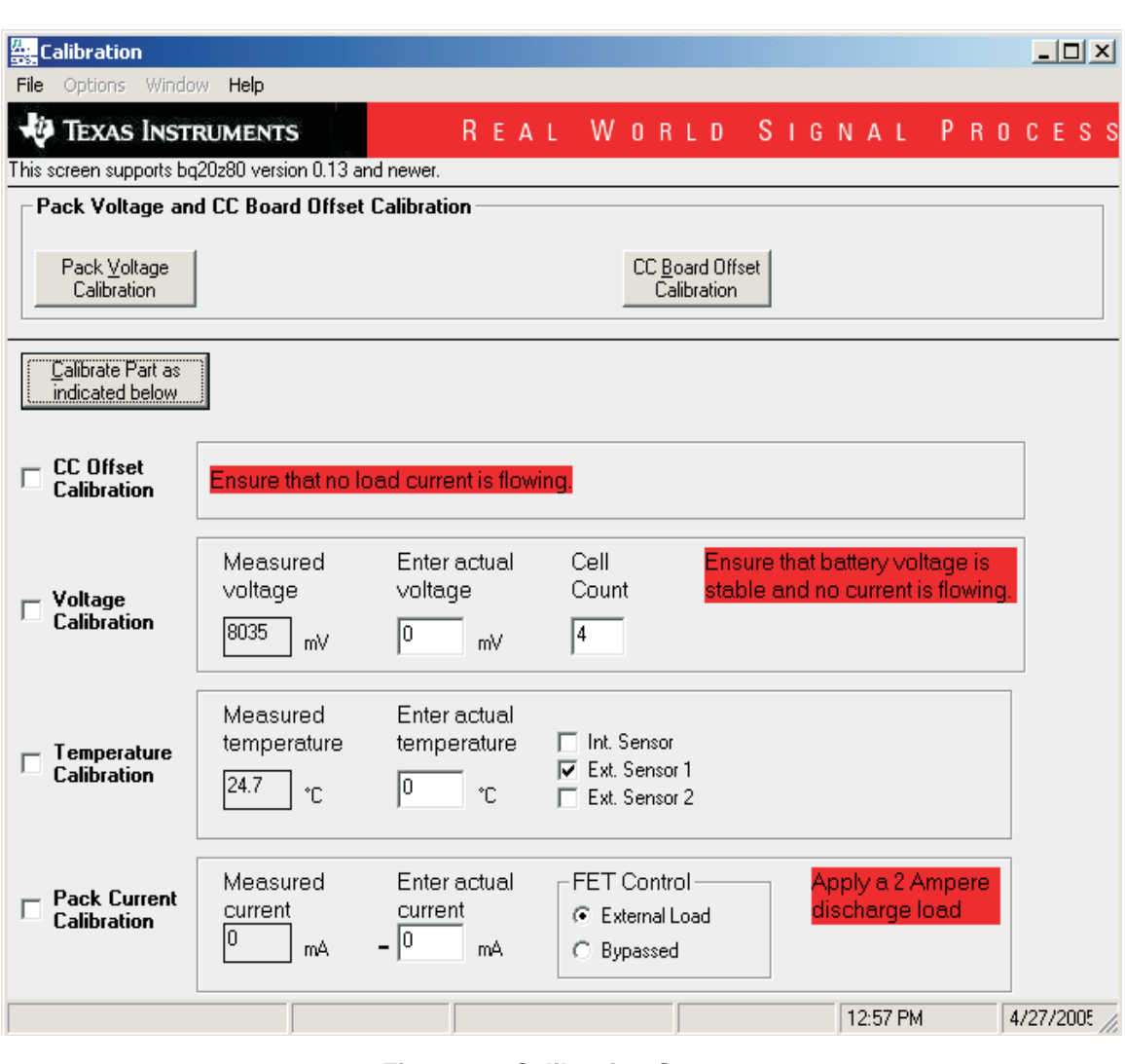

<span id="page-15-0"></span>**Figure 13. Calibration Screen**

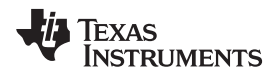

#### <span id="page-16-0"></span>**10 Pro (Advanced) Screen**

#### *10.1 SMB Communication*

The set of read/write operations over SMBus are not specific to any gas gauge. These are provided as general-purpose communication tools.

#### *10.2 Hex / Decimal Converter*

These two boxes convert between hex and decimal as soon as values are typed into the boxes. Invalid values may cause erroneous results.

When scaling converted hex values to a higher number of bytes, follow these rules:

- When unsigned is selected, the left pad contains zeroes.
- When signed is selected, the left pad contains zeroes for a positive number, or the left pad contains *F* for negative numbers.

#### *10.3 Programming*

Allows for device reprogramming from unencrypted and encrypted files.

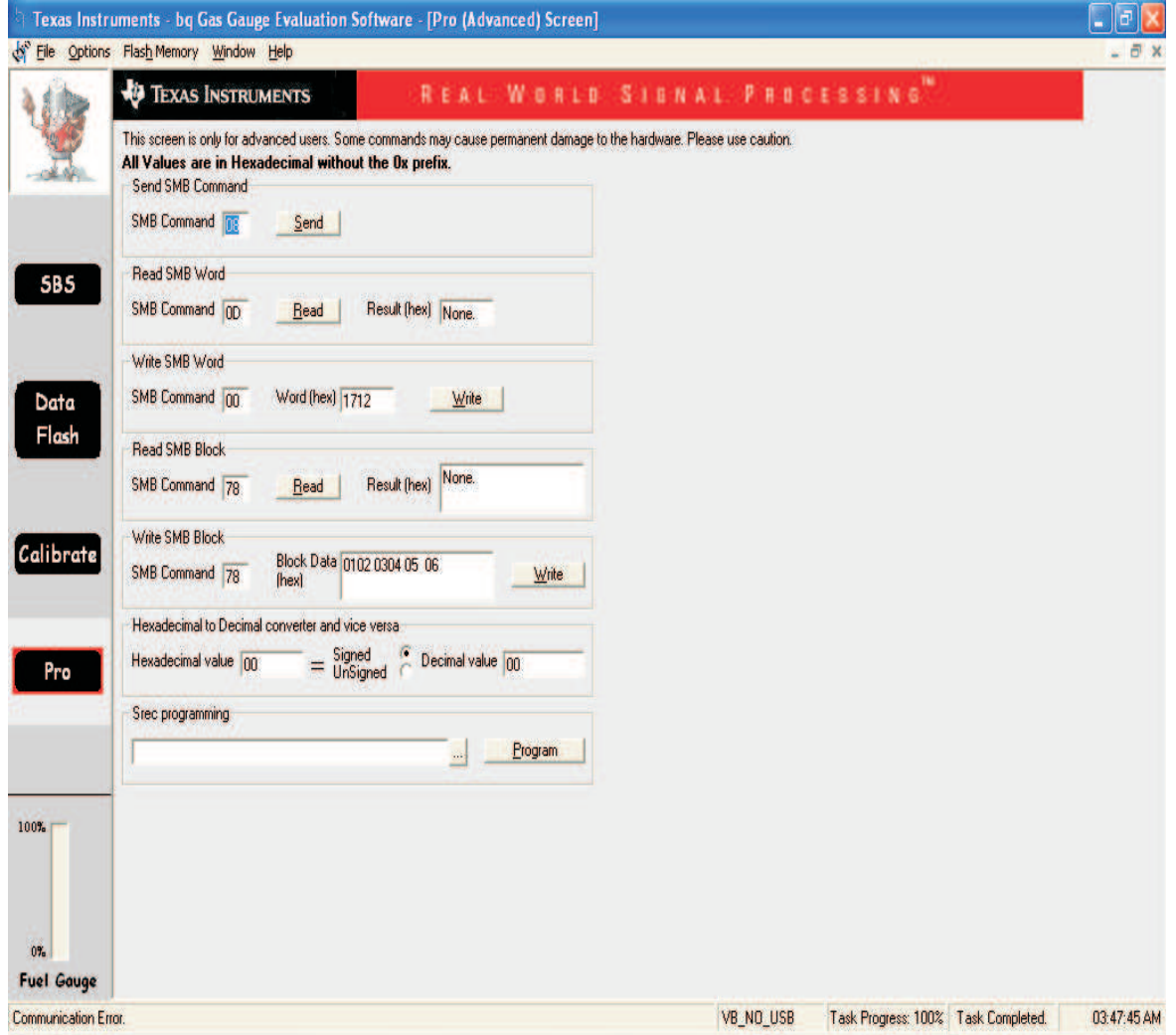

# <span id="page-16-1"></span>**Figure 14. Pro (Advanced) Screen**

[www.ti.com](http://www.ti.com) *Pro (Advanced) Screen*

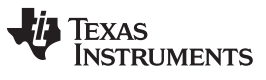

*Pro (Advanced) Screen* [www.ti.com](http://www.ti.com)

#### **Related Documentation from Texas Instruments**

To obtain a copy of any of the following TI document, call the Texas Instruments Literature Response Center at (800) 477-8924 or the Product Information Center (PIC) at (972) 644-5580. When ordering, identify this document by its title and literature number. Updated documents can also be obtained through the TI web site at www.ti.com

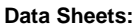

bq20z80 [SLUS625](http://www.ti.com/lit/pdf/SLUS625)

 $Literature Number:$ 

bq29312 [SLUS546](http://www.ti.com/lit/pdf/SLUS564)

#### **IMPORTANT NOTICE**

Texas Instruments Incorporated and its subsidiaries (TI) reserve the right to make corrections, enhancements, improvements and other changes to its semiconductor products and services per JESD46, latest issue, and to discontinue any product or service per JESD48, latest issue. Buyers should obtain the latest relevant information before placing orders and should verify that such information is current and complete. All semiconductor products (also referred to herein as "components") are sold subject to TI's terms and conditions of sale supplied at the time of order acknowledgment.

TI warrants performance of its components to the specifications applicable at the time of sale, in accordance with the warranty in TI's terms and conditions of sale of semiconductor products. Testing and other quality control techniques are used to the extent TI deems necessary to support this warranty. Except where mandated by applicable law, testing of all parameters of each component is not necessarily performed.

TI assumes no liability for applications assistance or the design of Buyers' products. Buyers are responsible for their products and applications using TI components. To minimize the risks associated with Buyers' products and applications, Buyers should provide adequate design and operating safeguards.

TI does not warrant or represent that any license, either express or implied, is granted under any patent right, copyright, mask work right, or other intellectual property right relating to any combination, machine, or process in which TI components or services are used. Information published by TI regarding third-party products or services does not constitute a license to use such products or services or a warranty or endorsement thereof. Use of such information may require a license from a third party under the patents or other intellectual property of the third party, or a license from TI under the patents or other intellectual property of TI.

Reproduction of significant portions of TI information in TI data books or data sheets is permissible only if reproduction is without alteration and is accompanied by all associated warranties, conditions, limitations, and notices. TI is not responsible or liable for such altered documentation. Information of third parties may be subject to additional restrictions.

Resale of TI components or services with statements different from or beyond the parameters stated by TI for that component or service voids all express and any implied warranties for the associated TI component or service and is an unfair and deceptive business practice. TI is not responsible or liable for any such statements.

Buyer acknowledges and agrees that it is solely responsible for compliance with all legal, regulatory and safety-related requirements concerning its products, and any use of TI components in its applications, notwithstanding any applications-related information or support that may be provided by TI. Buyer represents and agrees that it has all the necessary expertise to create and implement safeguards which anticipate dangerous consequences of failures, monitor failures and their consequences, lessen the likelihood of failures that might cause harm and take appropriate remedial actions. Buyer will fully indemnify TI and its representatives against any damages arising out of the use of any TI components in safety-critical applications.

In some cases, TI components may be promoted specifically to facilitate safety-related applications. With such components, TI's goal is to help enable customers to design and create their own end-product solutions that meet applicable functional safety standards and requirements. Nonetheless, such components are subject to these terms.

No TI components are authorized for use in FDA Class III (or similar life-critical medical equipment) unless authorized officers of the parties have executed a special agreement specifically governing such use.

Only those TI components which TI has specifically designated as military grade or "enhanced plastic" are designed and intended for use in military/aerospace applications or environments. Buyer acknowledges and agrees that any military or aerospace use of TI components which have *not* been so designated is solely at the Buyer's risk, and that Buyer is solely responsible for compliance with all legal and regulatory requirements in connection with such use.

TI has specifically designated certain components as meeting ISO/TS16949 requirements, mainly for automotive use. In any case of use of non-designated products, TI will not be responsible for any failure to meet ISO/TS16949.

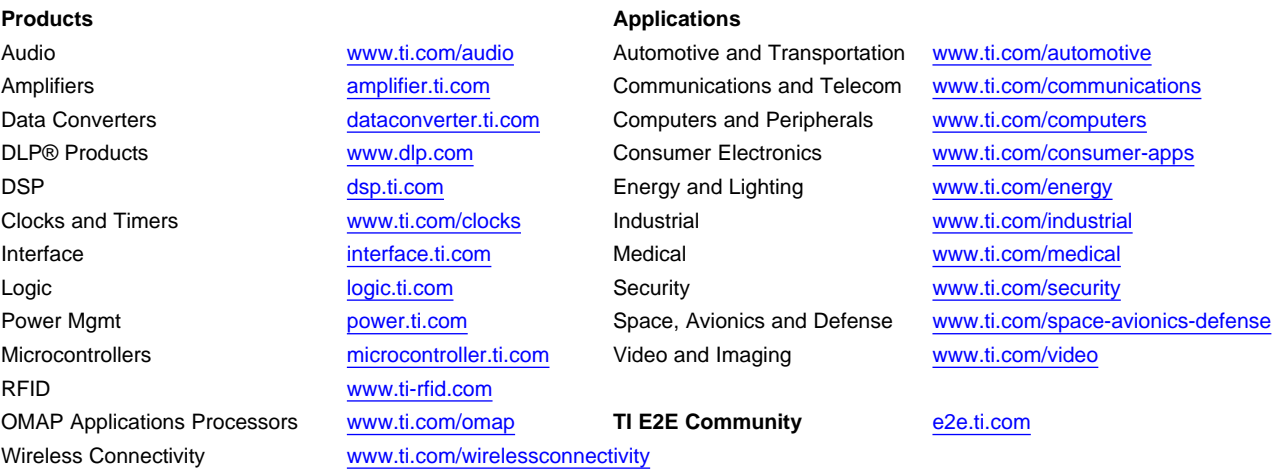

Mailing Address: Texas Instruments, Post Office Box 655303, Dallas, Texas 75265 Copyright © 2015, Texas Instruments Incorporated